## Quick Peek at an Online Class

## Oregon Tech uses Canvas to deliver online classes.

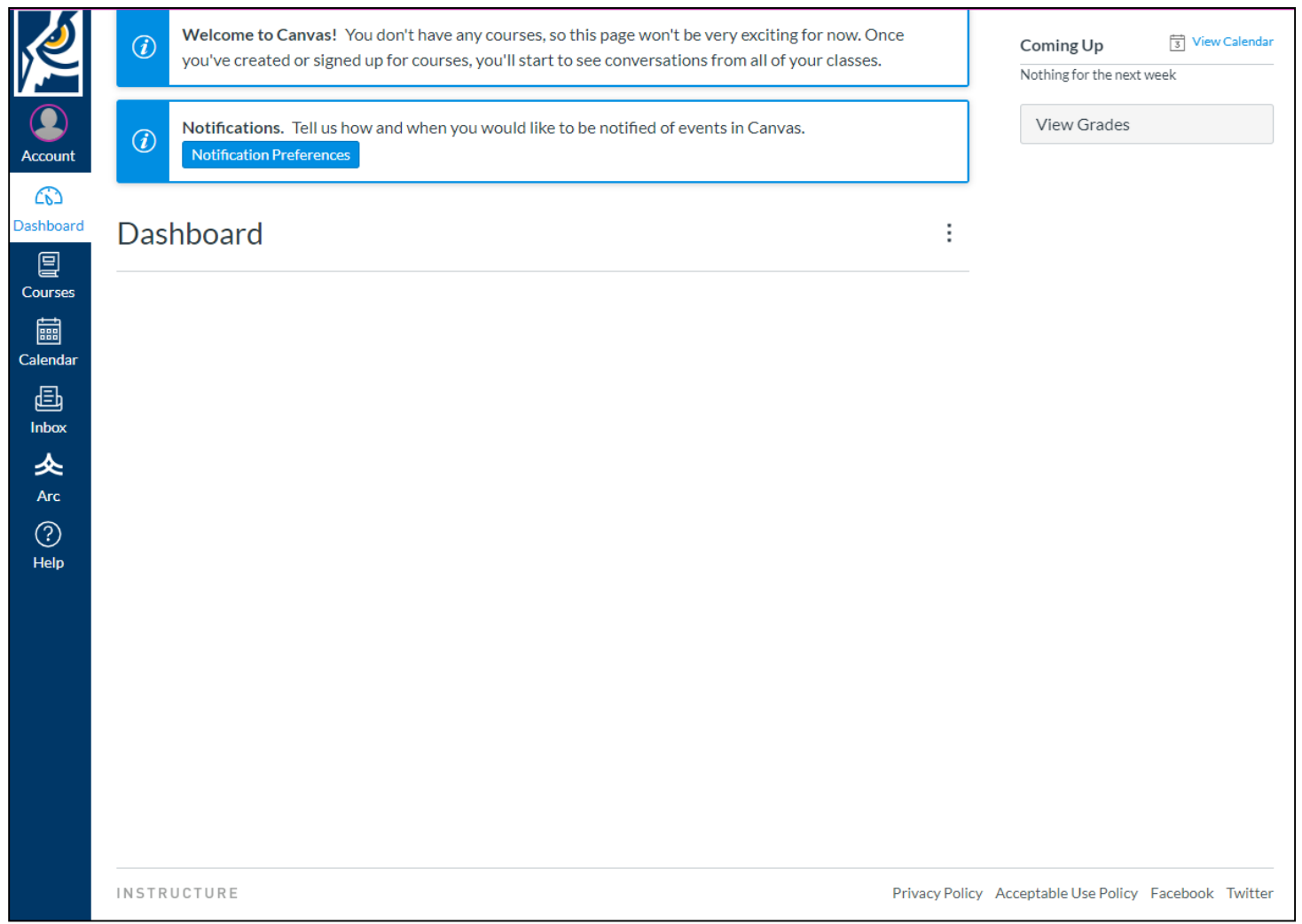

The above example is how it would look before the term starts when you don't have access to any classes yet.

All students will be added to an orientation class, so your account should look like this after that class has been added to your account. Links to your online classes will display on this page also after the term starts.

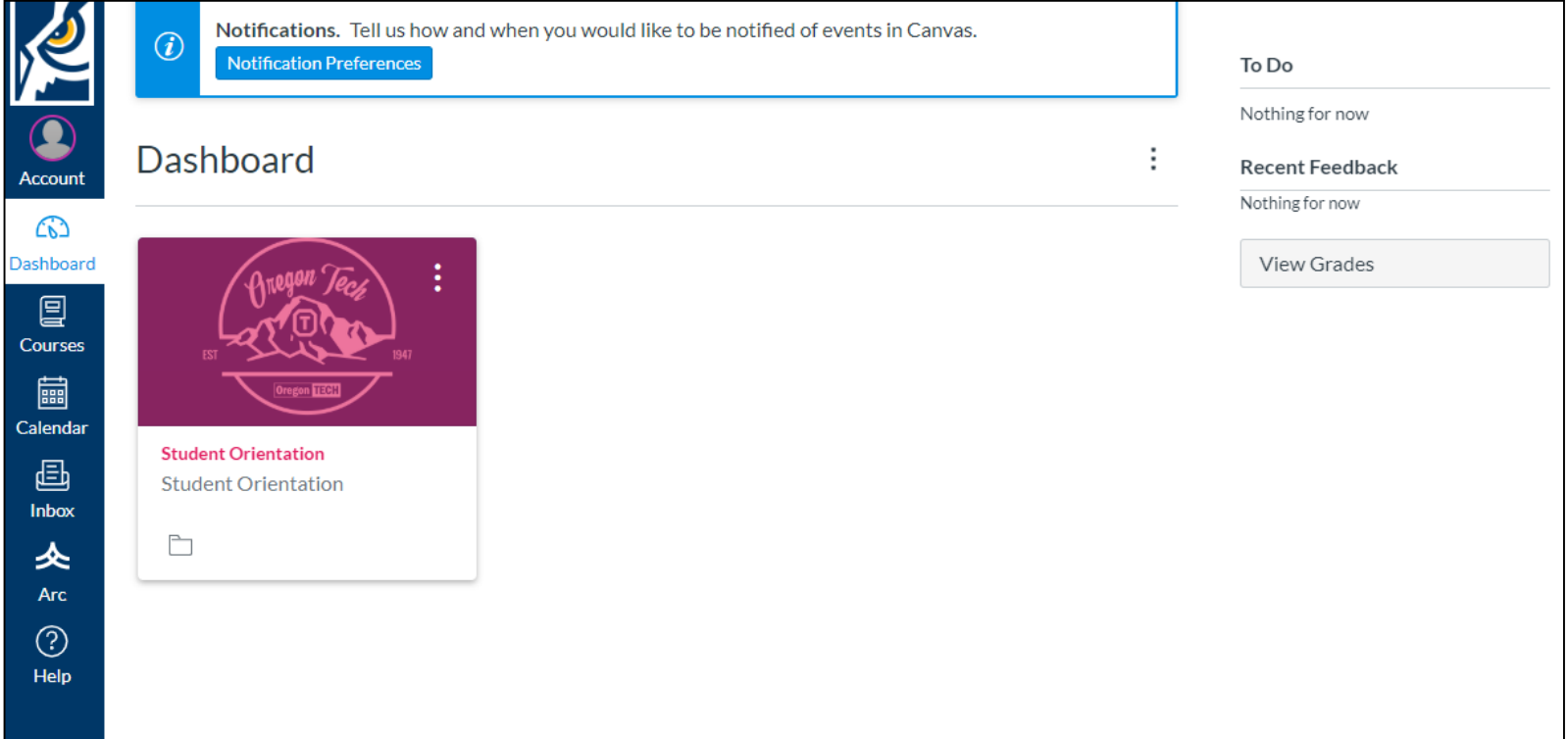

To access a class, click the box with the class name.

Remember: Your classes won't be listed in your Canvas account until the first day of the term.

At the top of the page, you'll see a Notifications Preferences box. Click the blue button to select what types of items will be emailed to you in any Oregon Tech class you're enrolled in.

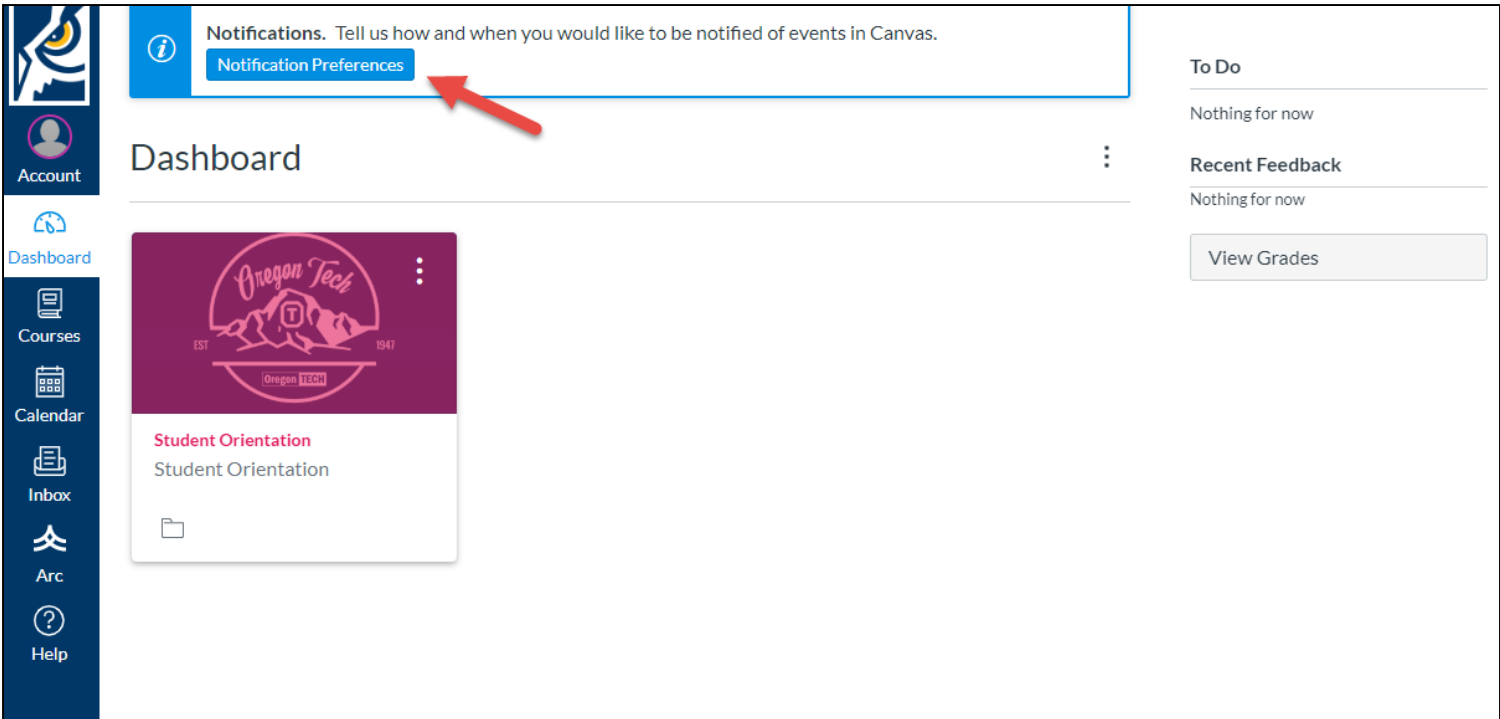

Once you click that one time and make your selections, you won't see this notification at the top of your Canvas account anymore.

## This is what the page looks like for setting up what notifications you want to receive and how often.

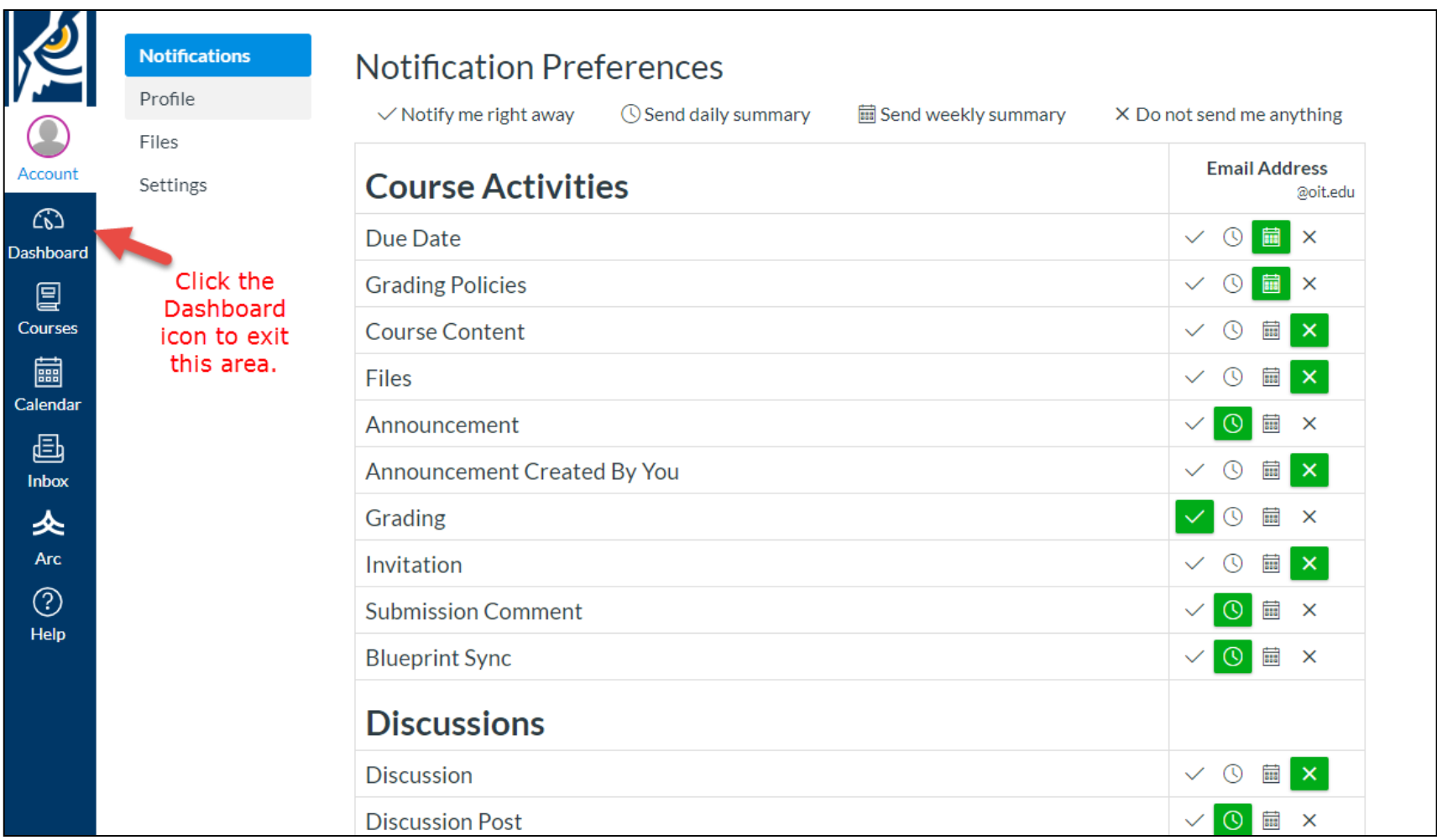

Note that there isn't a save button. Click the Dashboard icon on the left side to go back to your list of classes.

## Your class will look similar to this example.

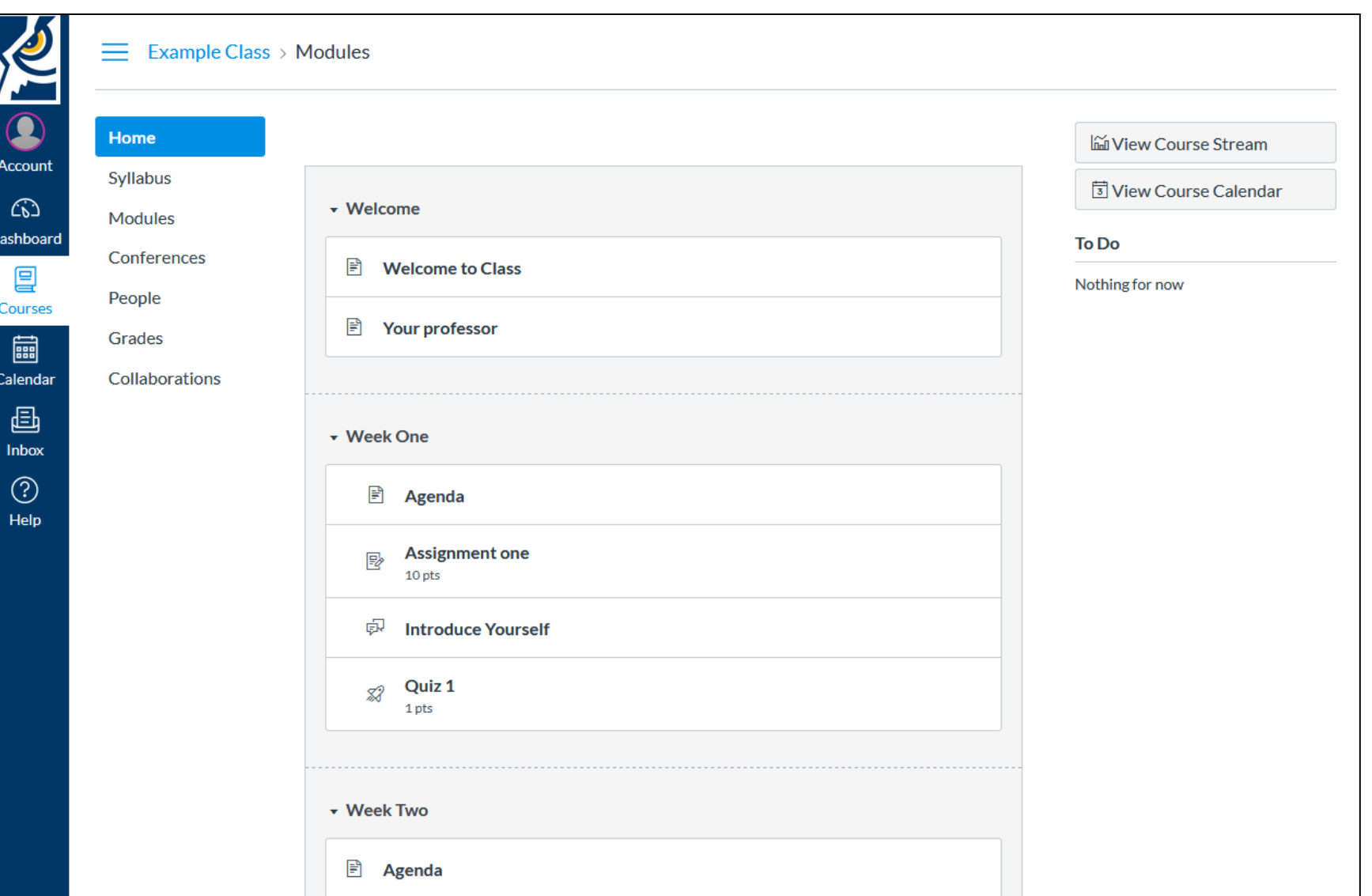

Your course may have additional or fewer items listed in the menu on the left than this example depending on how your instructor set up the class.

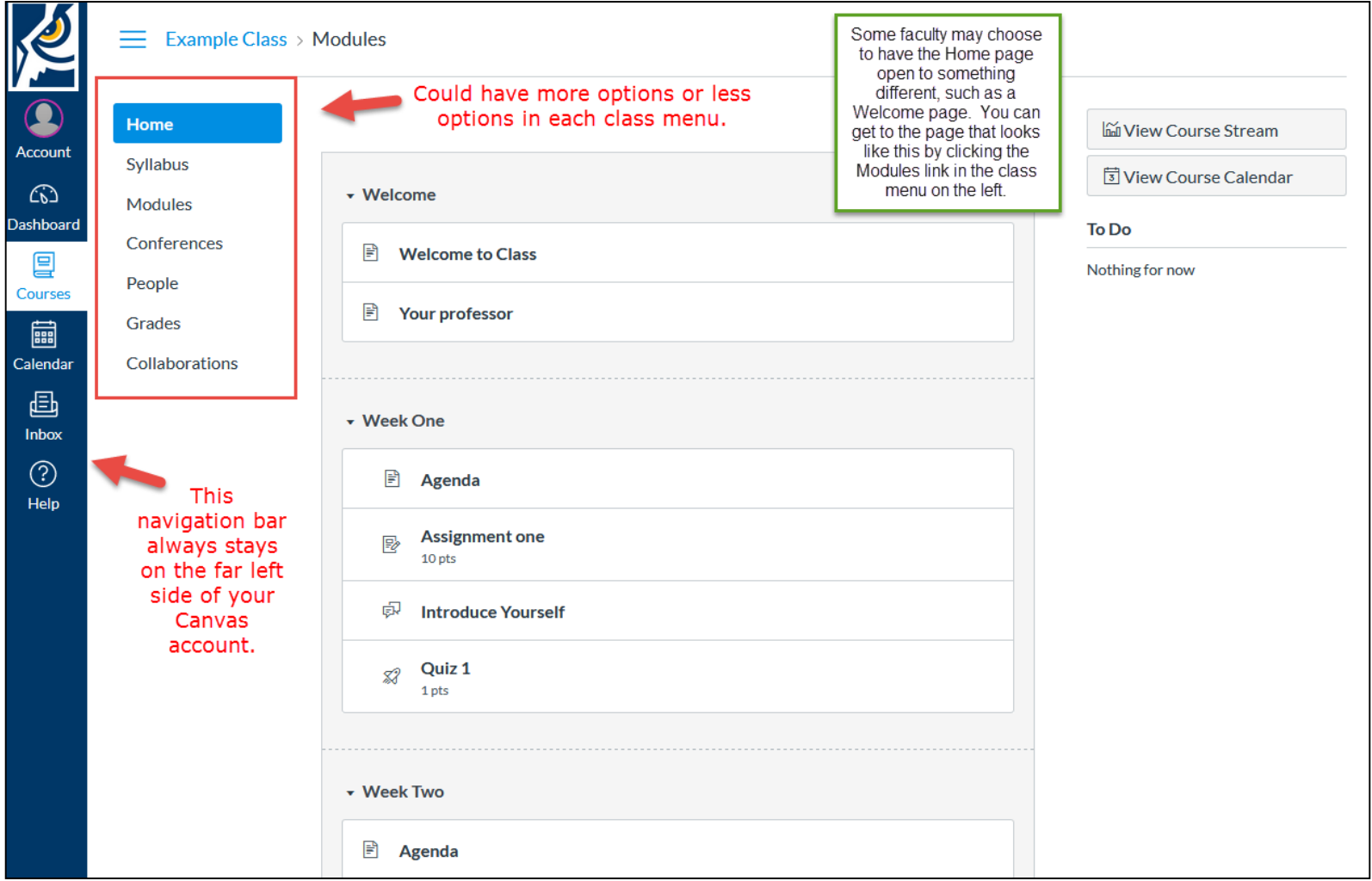

Log out by clicking the Account link in the top left corner of any Canvas page to get this page to pop up. Click the Logout button to close Canvas.

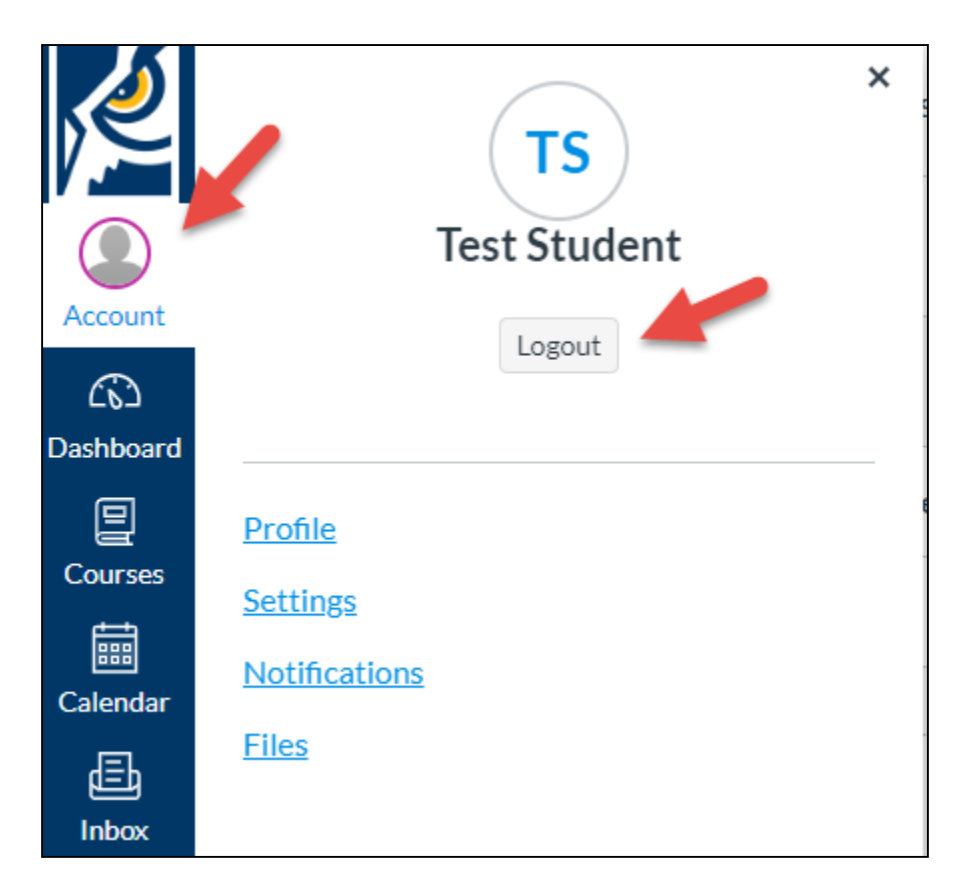

It is especially important to log out when using public computers whether on campus or off campus.